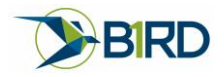

## DJI Drone Sensor Calibration Procedure

Your DJI drone uses several sensors to orient itself to the real world and fly safely. These sensors include a GPS, IMU, and compass. BirdOne Fly uses these same sensors to provide a smooth augmented reality experience. If these sensors are not calibrated, they can affect the quality of the AR experience. This document will show you how to calibrate the IMU, Compass, and Camera Gimbal for optimal experience. It is recommended to recalibrate these sensors if you are experiencing poor AR or have traveled over 200 miles away from the last place you calibrated. You will need the DJI Go 4 app for these procedures.

## IMU Calibration procedure

- 1. To calibrate the IMU, open DJI Go 4 with your drone connected and select Go Fly.
- 2. In Fly, select the 3 dots in the upper right corner to open the General Settings.
- 3. Once you are in the general settings, select the drone icon to open the MC Settings. Once there scroll to the bottom of the screen and select advanced settings.

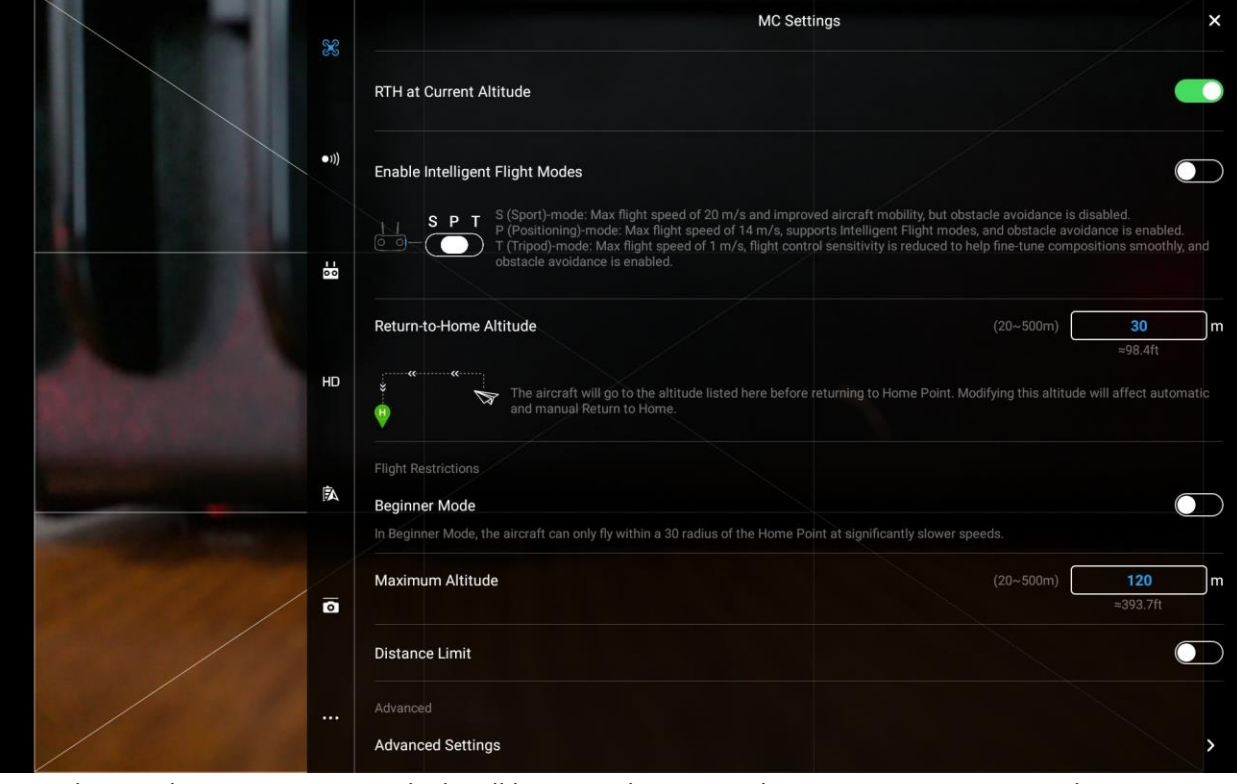

4. From there, select Sensors State which will bring up the IMU and Compass settings. From this screen you will select the IMU calibration and follow the instructions on the screen. It will ask you to place the drone in multiple positions on a flat level surface. Once this is complete, restart your drone.

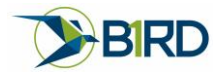

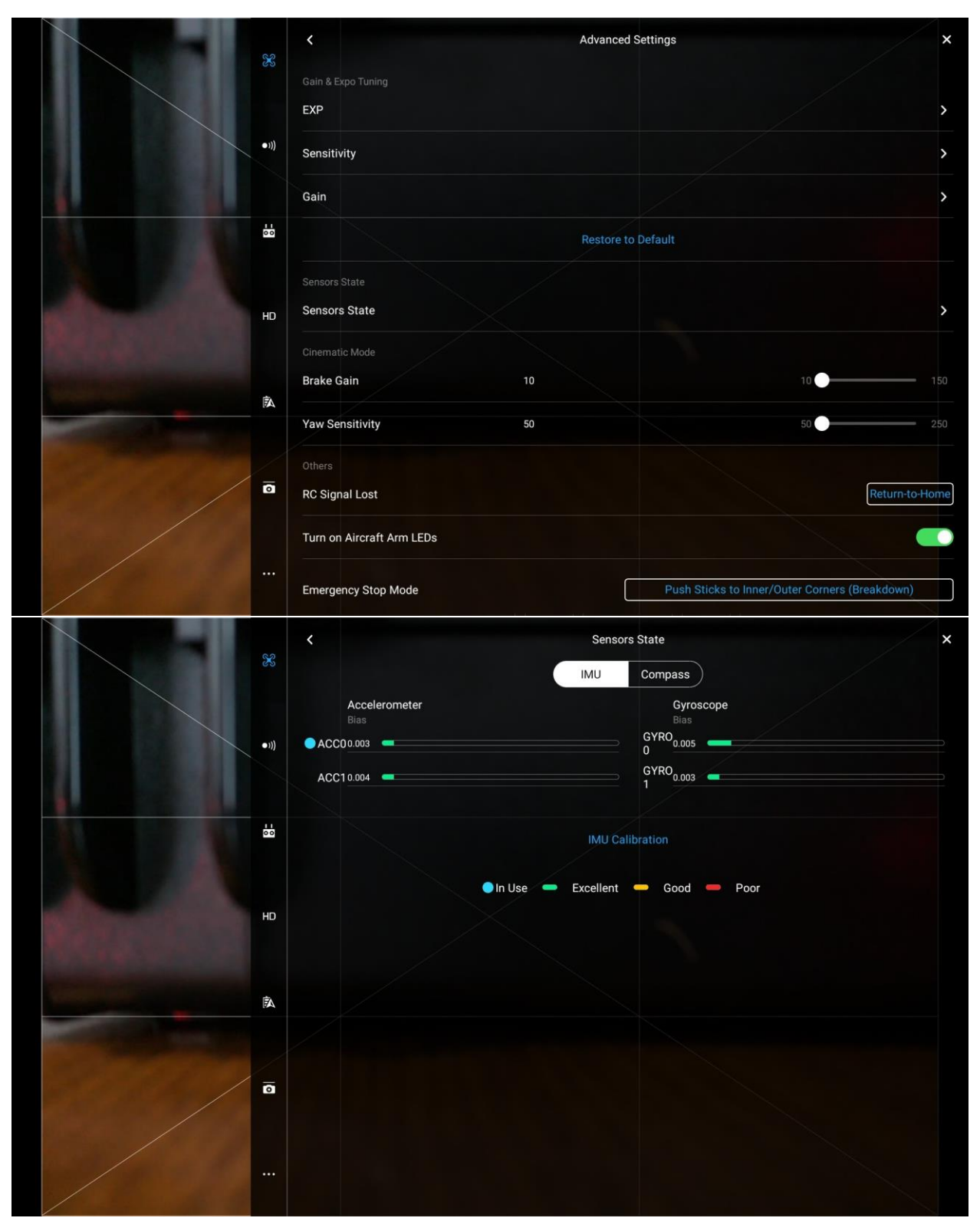

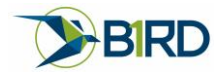

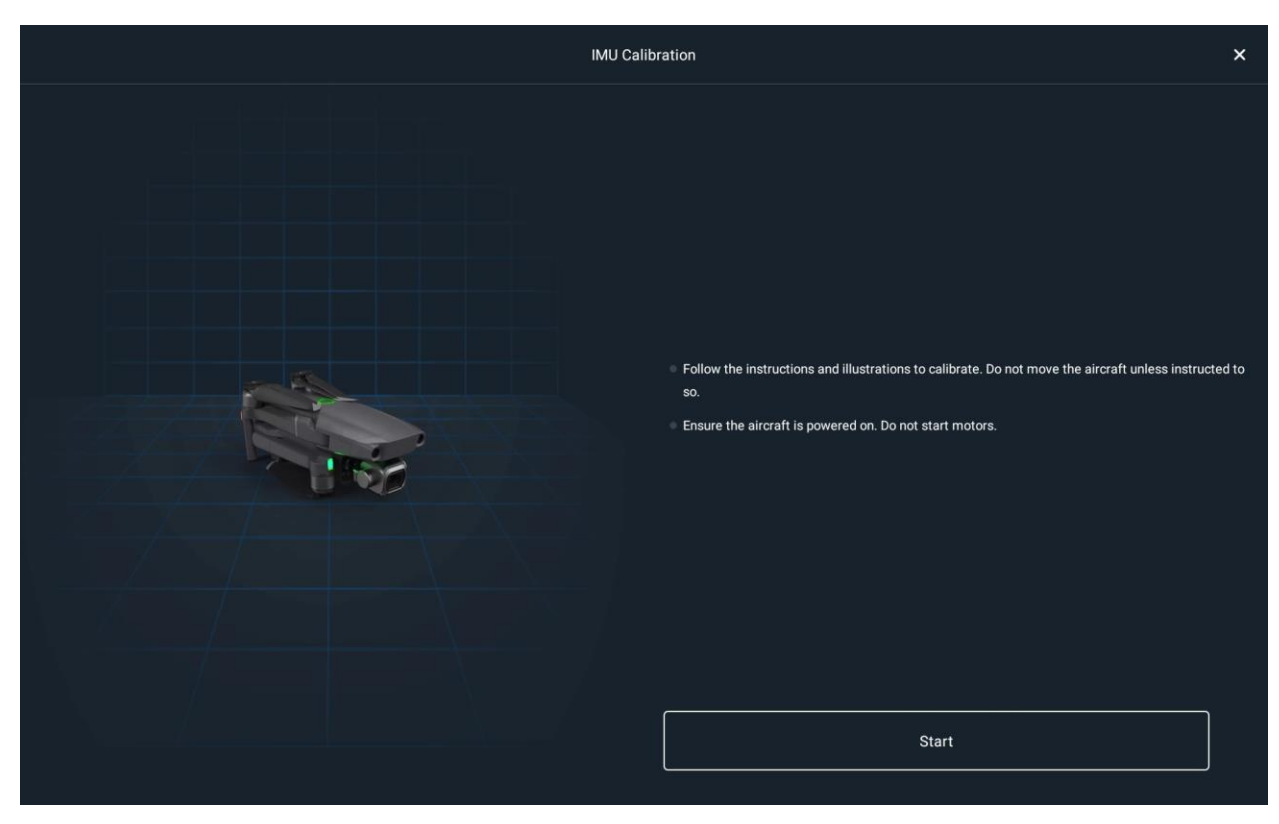

## Compass Calibration

- 1. To calibrate the compass, you first need to make sure you are somewhere outside and away from any electric magnetic radiation (EMR). The compass calibration can be affected by EMR and result in a poor calibration. To get to the calibration screen, follow the steps 1-4 for IMU calibration to return to the sensor state screen.
- 2. Once you are in the sensors state window, select the compass icon at the top and then select the calibrate compass. This will bring up the compass calibration tutorial. Follow the instructions to complete the calibration

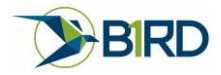

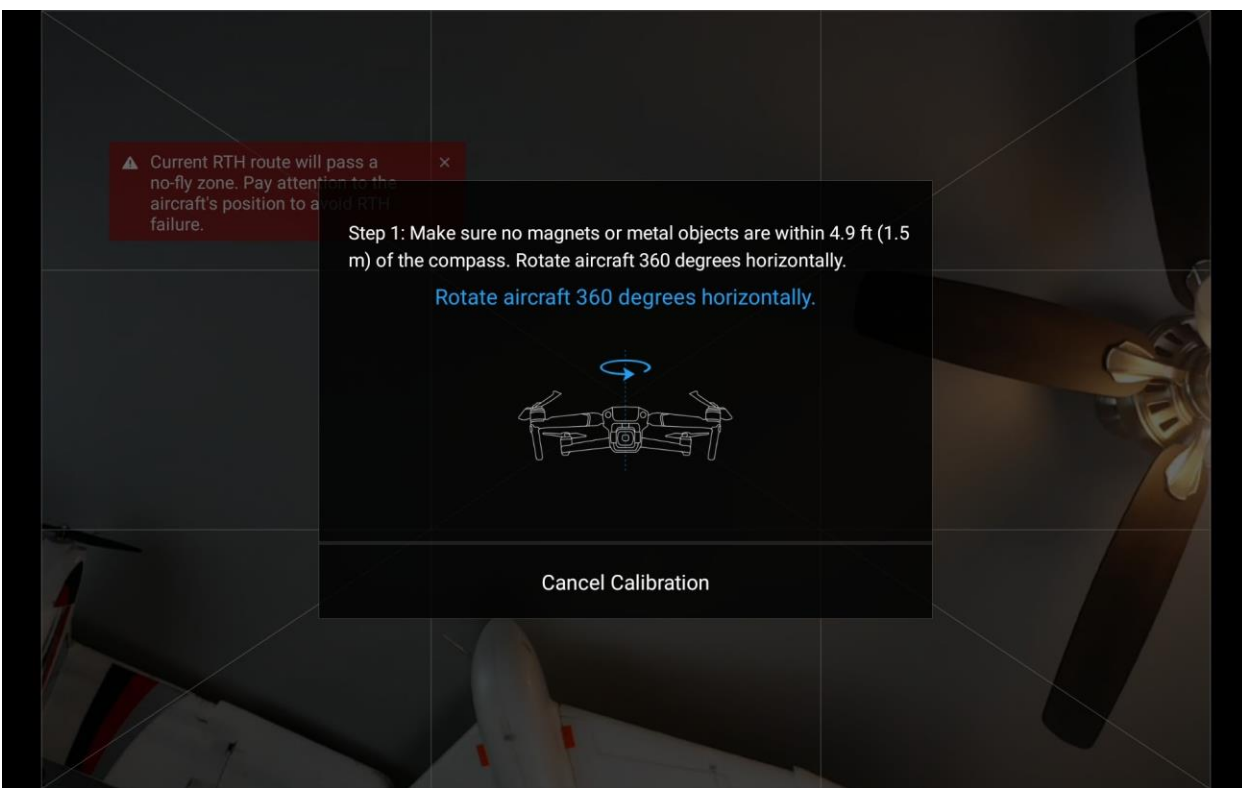

## Gimbal Calibration

The final calibration helps align the gimbal to the airframe and IMU. Far away objects can appear off if the gimbal is not well positions relative to the airframe.

- 1. To calibrate the gimbal, hit the 3 dots to enter the general settings and select the icon that looks like a camera with a line above it. This will open the Gimbal Settings.
- 2. Once in the gimbal settings, select Auto Calibrate Gimbal. Be sure to place the drone on a flat level location before you begin the process.

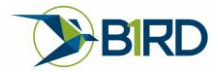

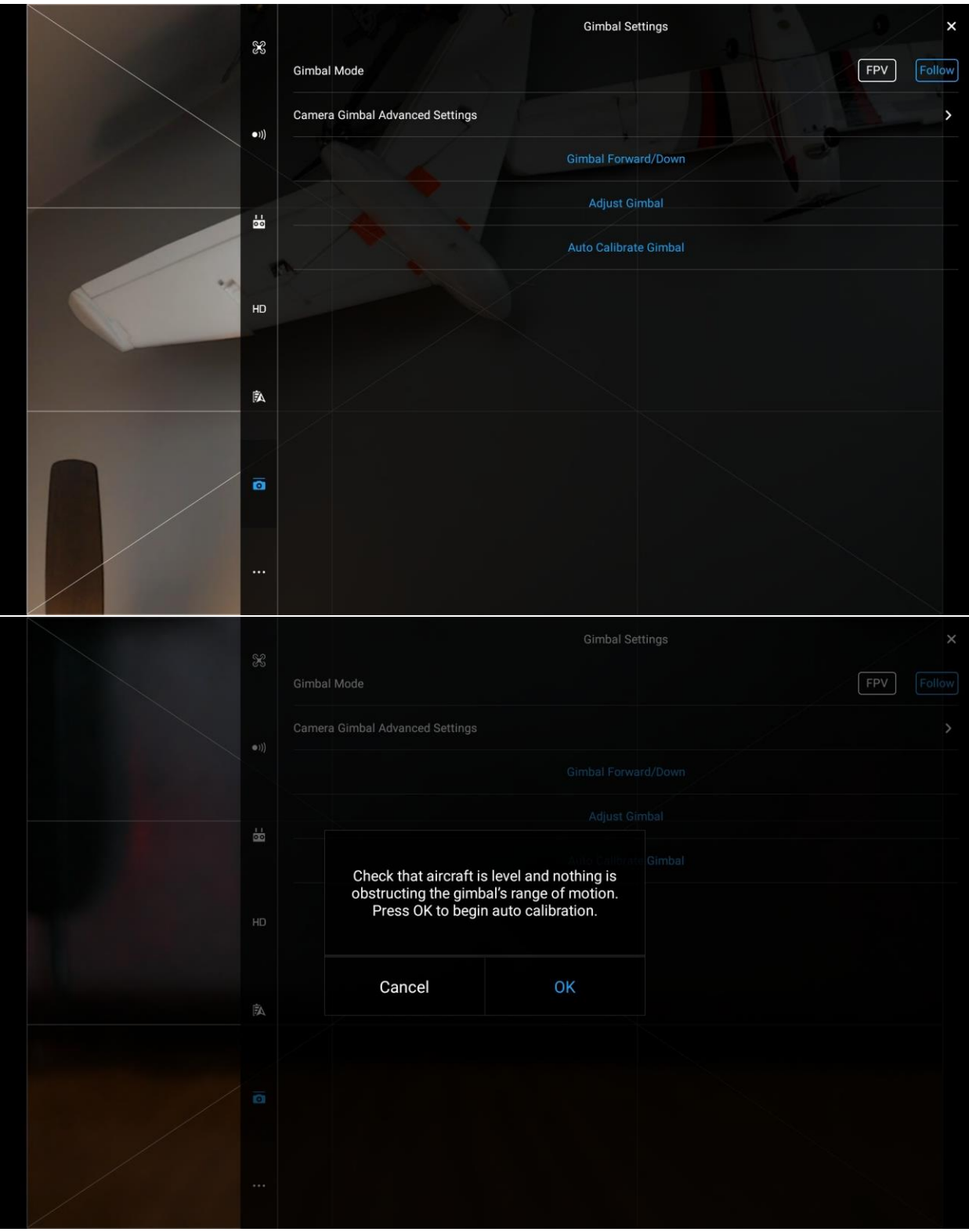

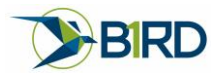

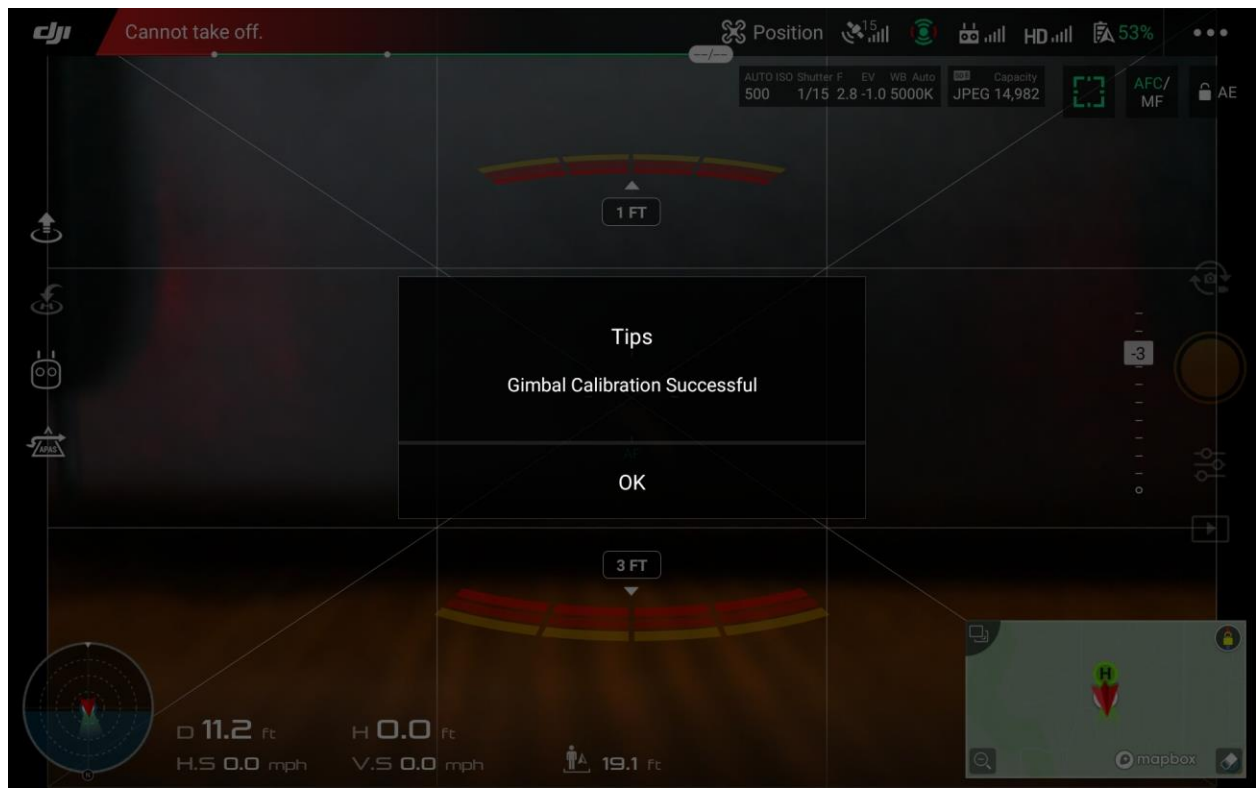

3. At this point all your sensors should be calibrated and you are ready to fly. When you go to fly, sometimes your rotation can be off significantly when you initialize. Once you have some forward flight, the sensors should align themselves and you're ready for AR collection.